## Tisch Library Rooms Guide

# Rooms Bookable through Outlook Calendars

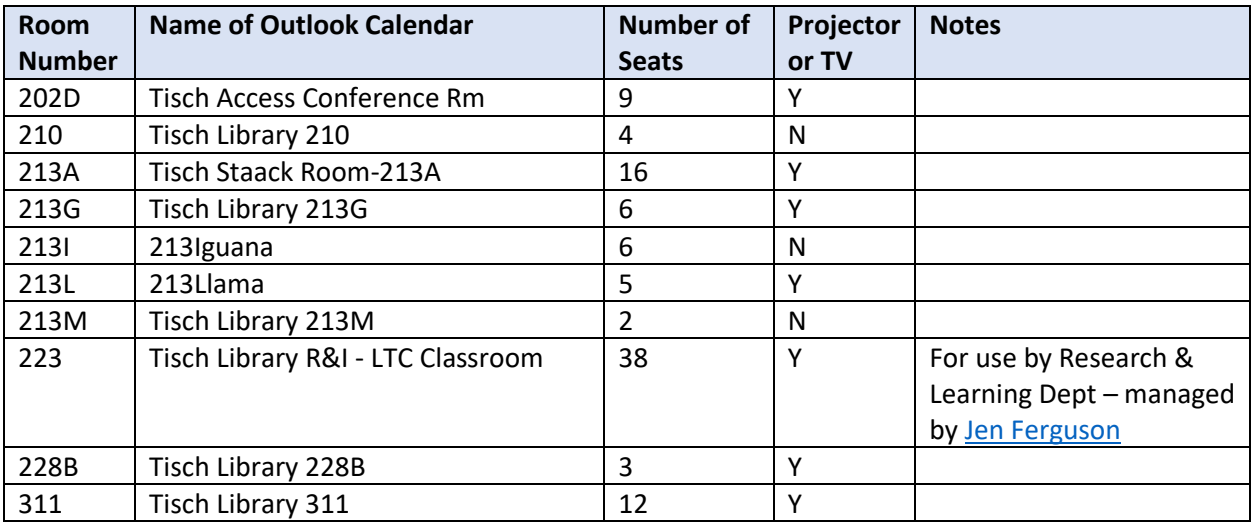

### **[Rooms Bookable through](https://reserve.tufts.edu/) Reserve Tufts**

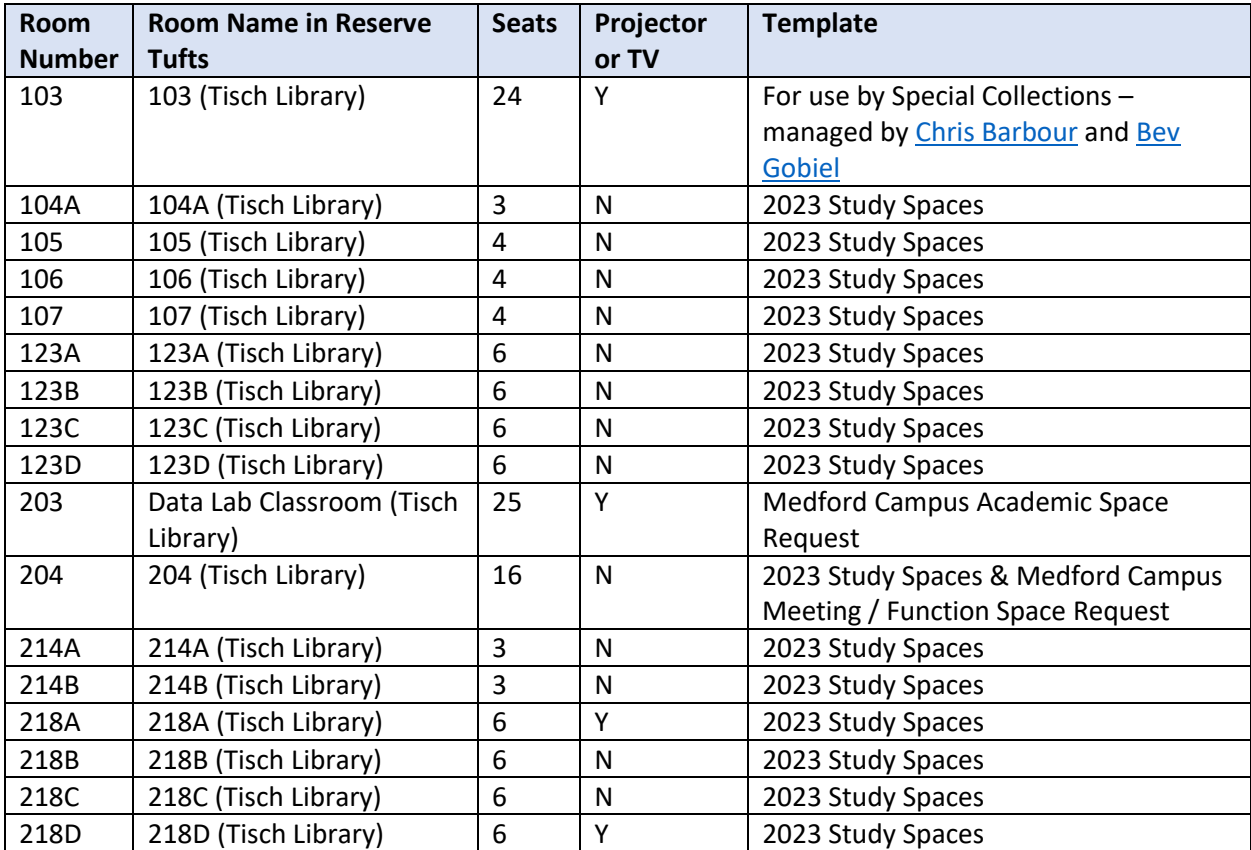

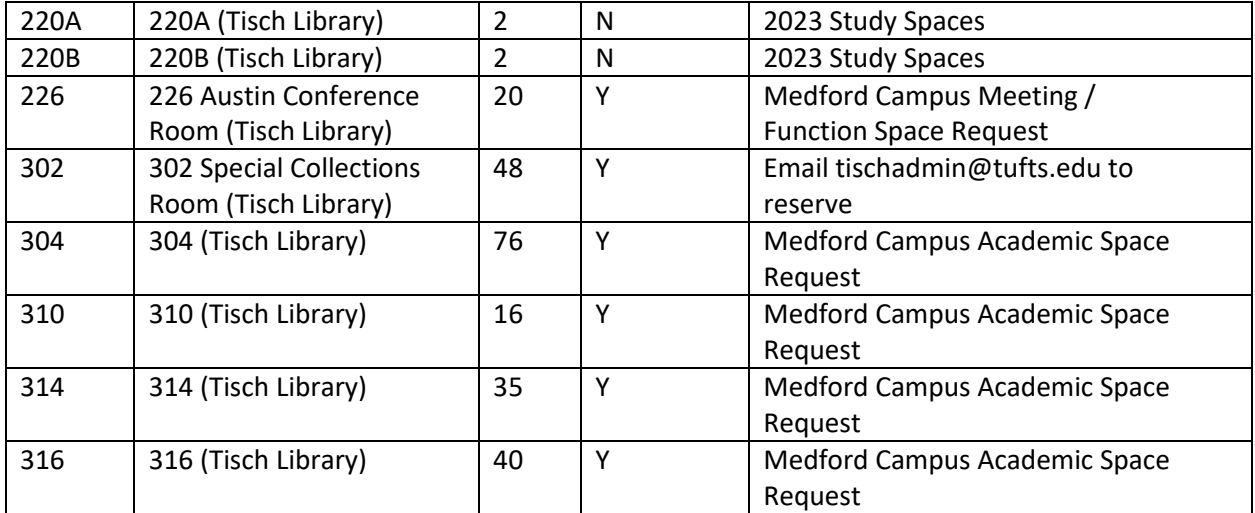

#### To add a Room/Calendar to Outlook:

• Open Outlook + Click on the Calendar button Icon on the bottom left

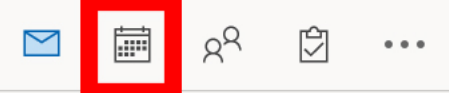

• Right click on the tab you would like the new added calendar to be under

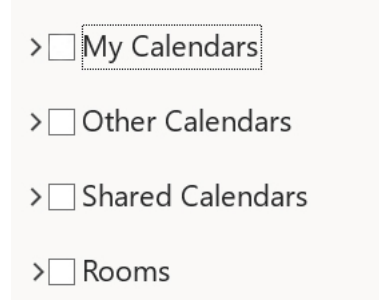

• Then click on ' + Add Calendar' > 'From Address Book' A global address list will then pop up

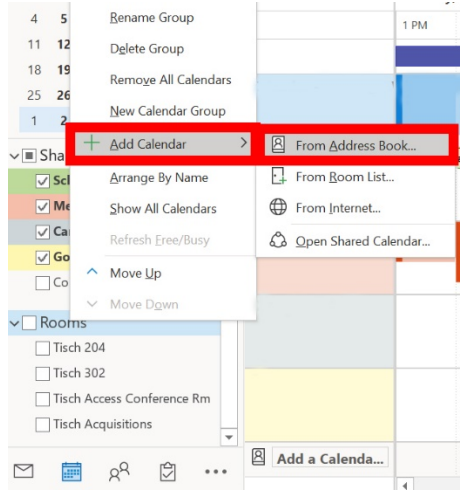

• In the search bar at the top, type in either the room name or you can type in the location of the room you are looking to add

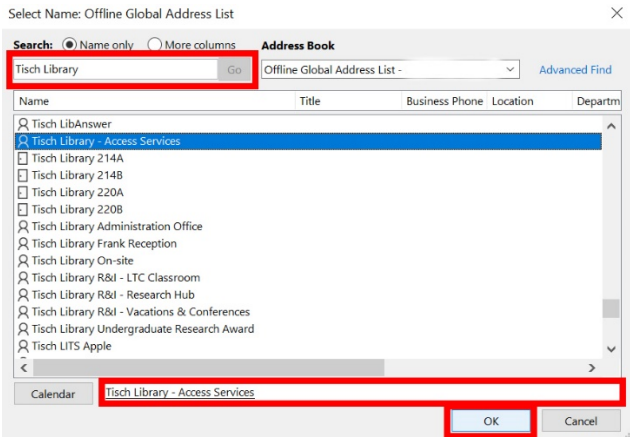

- When you find the room/calendar you are looking to add to Outlook, double click on the name and it will appear in the bar down the bottom of the pop-up window next to calendar. You can add more than one room/calendar to Outlook. When you are done double clicking to add room(s)/calendar(s), click 'OK' at the bottom right of the pop-up window.
- The room(s)/calendar(s) you just added will appear in your Outlook calendar checked off (which means they are visible). If you want to make the room(s)/calendar(s) invisible simply uncheck them.

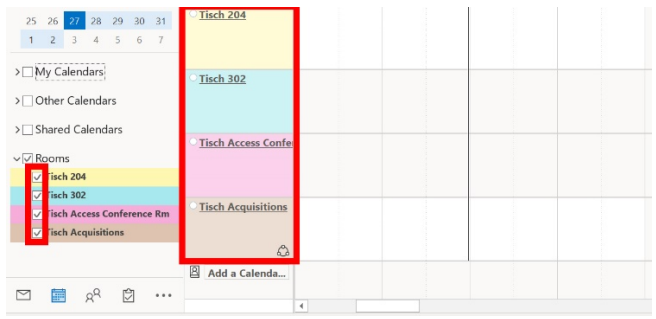

#### To book/find rooms on Reserve Tufts:

• Log into to Reserve Tufts with your UTLN and Password

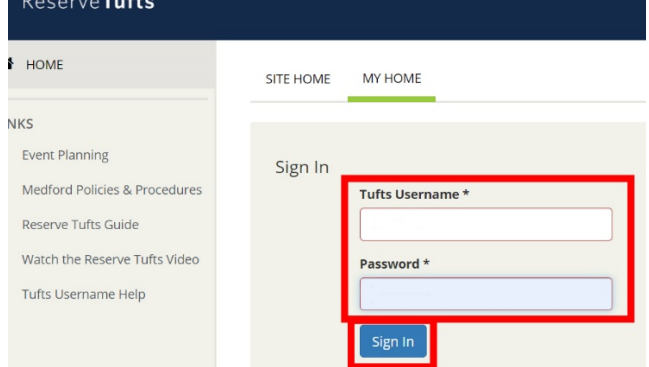

• On the home page you will see under 'My Reservation Templates' two options, 'Medford Campus Academic Space Request' and 'Medford Campus Meeting / Function Space Request'. Click the 'Book Now' button next to the preferred space request to book a room or find out more info about the room (capacity, room features, images, etc.)

'Medford Campus Academic Space Request' is classrooms/study rooms 'Medford Campus Meeting / Function Space Request' is conference rooms Spaces, both Academic and Meeting/Function, can be booked 120 days in advance

My Reservation Templates

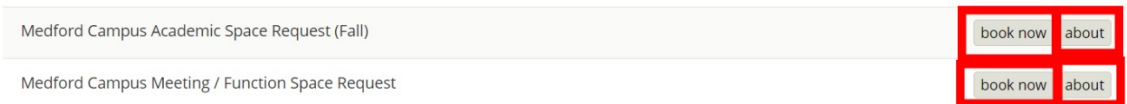

• Next should see a list of options in a column to the left-hand side of the screen. You can select date and time to narrow down the rooms available. You can also look for specific rooms in various locations by clicking 'add/remove' in the grey locations box. To narrow down rooms to Tisch Library simply search 'Tisch Library' in the locations pop up search box, check off and click on 'Update Locations'.

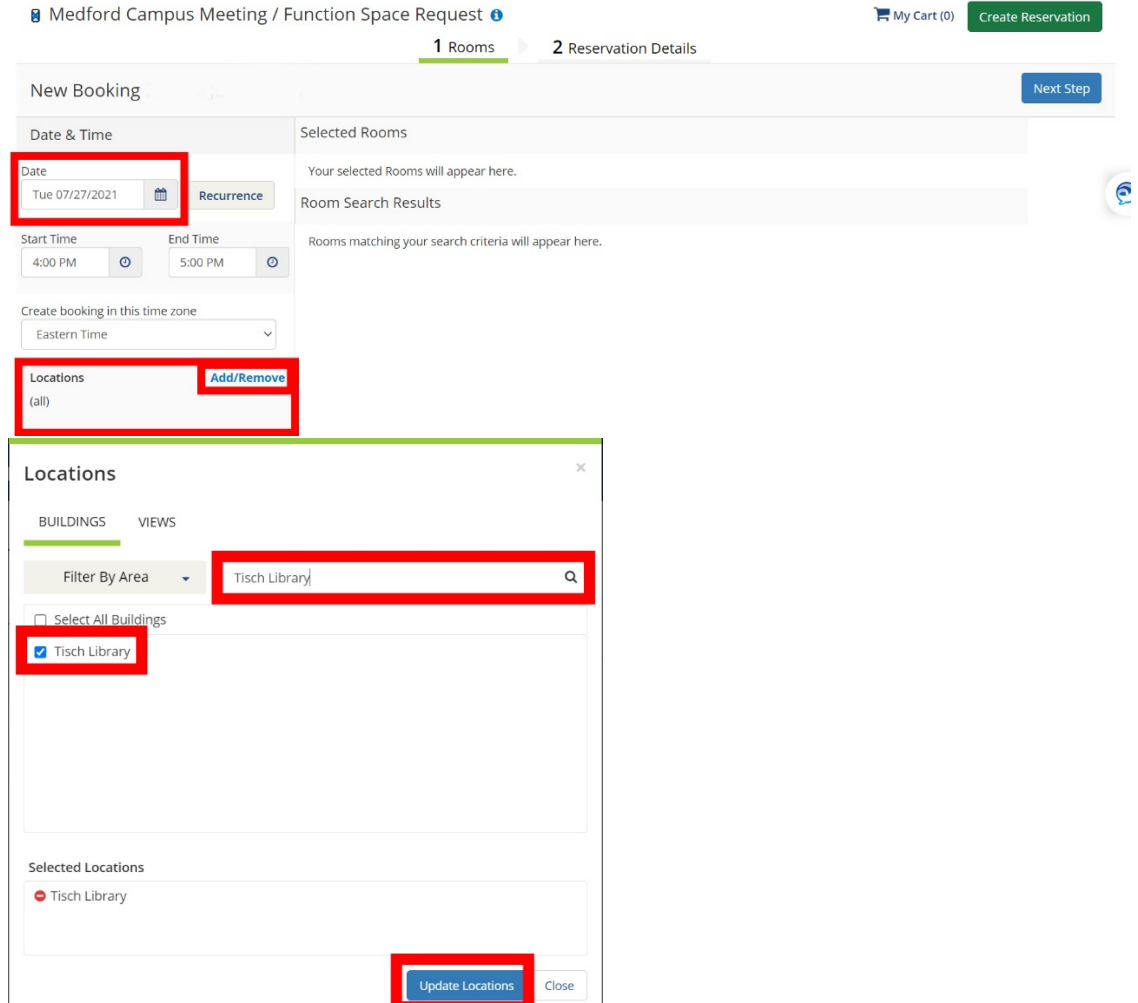

• You will be brought back to the list of rooms available, this time specifically in Tisch Library. To find out more info about a room click on the blue room name and an about pop up window should appear. To book the room exit out of the about pop-up window and click on the green plus '+' arrow next to the room name. Specify the number of attendees and click add room. The reservation request will be added to your cart at the top of the screen, you can add multiple reservation requests (with multiple/various dates).

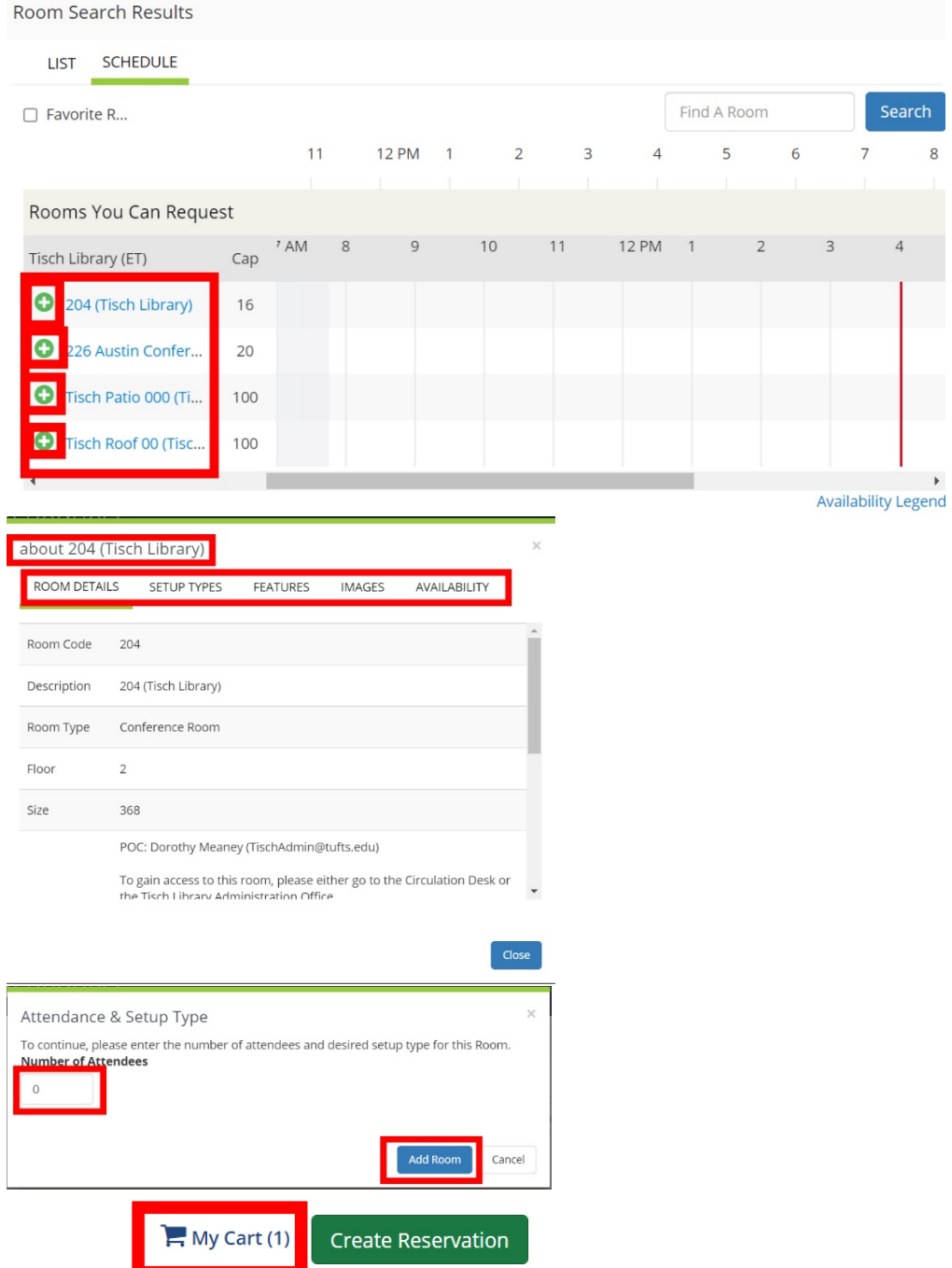

• Once you have added all reservation requests to your cart, click on 'My Cart' at the top righthand side of the screen, there you should see your room(s) added to your cart. If you would like to remove a room(s) simply click on the red minus arrow/button next to the room(s) you are looking to remove. Once you are all set adding/subtracting rooms, click the ' 2 Reservation Details' tab at the top to add event name, type, group, contact name, email address and answer a few additional questions before completing your reservation.

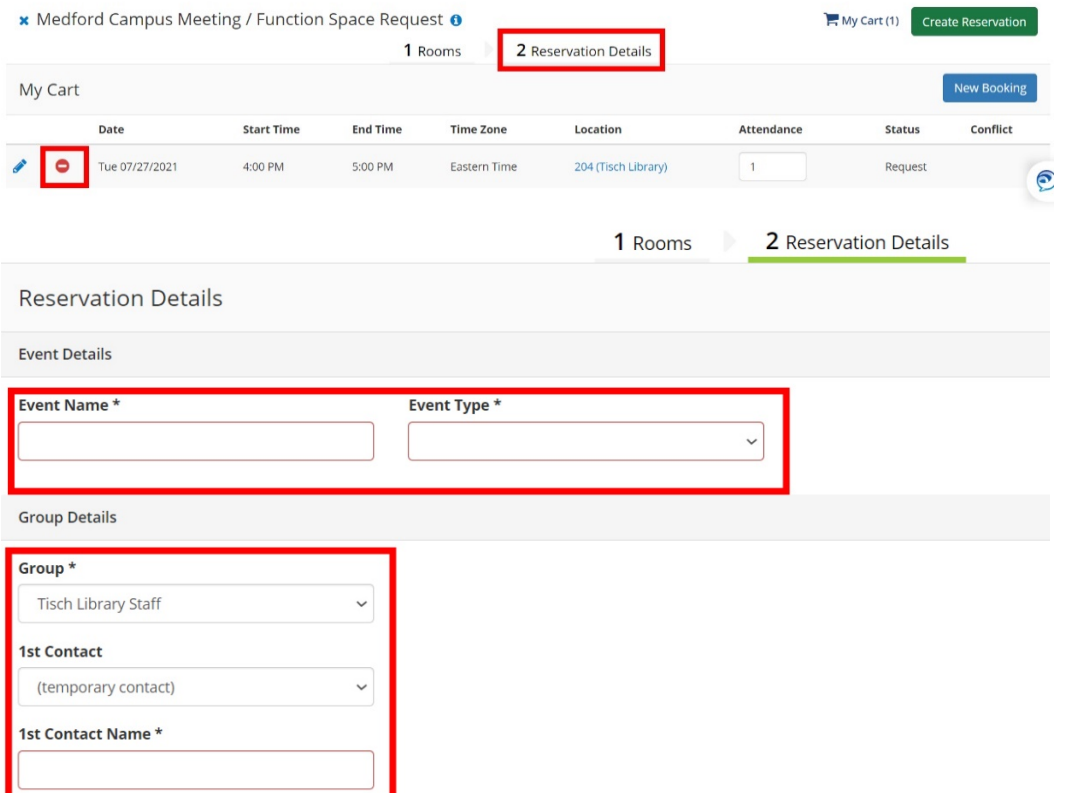

• If you are all set, click the green 'Create Reservation' button. You should get an email stating that your reservation request has been approved and is granted.

**Create Reservation**